## **LES BOITES AUX LETTRES PARTAGEES**

# PRÉSENTATION

Les boites aux lettres partagées sont des boites aux lettres qui, à la différence de celles des utilisateurs, ne sont pas nominatives : un ou plusieurs utilisateurs peuvent y être rattachés.

Les utilisateurs pourront alors accéder à la boite et l'utiliser selon les droits qui leur auront été attribués :

- **lecture** : les utilisateurs peuvent consulter les e-mails
- **modification** : les utilisateurs peuvent modifier les messages (ajouter, supprimer, déplacer...) et écrire au nom de la boite.
- **gestion** : les utilisateurs peuvent, en plus des droits de lecture et modification, gérer les partages de la boite (partage public, droits des autres utilisateurs, etc.)

Ces boites aux lettres sont alors disponibles pour chaque utilisateur sous une entrée d'arborescence du client de messagerie (par défaut : "Dossiers partagés").

## PRINCIPES

La boite partagée est adaptée à un travail d'équipe : tous les utilisateurs ayant un droit sur la boite partagée peuvent consulter (et plus selon les droits) les mails stockés dans celle-ci.

Le fonctionnement d'une boite partagée est tel que les informations de lecture (mail lu / non lu) des e-mails sont propres à chaque utilisateur : chaque utilisateur possède sa propre information de lecture, que l'e-mail ait été lu ou non par d'autres utilisateurs.

En revanche, les informations de réponse et transfert sont partagées : si un des utilisateurs a répondu à un e-mail, tous les utilisateurs verront le drapeau "Réponse envoyée".

Ce fonctionnement répond bien à un travail collaboratif pour gérer une boite partagée entrante (telle qu'une boite contact), qui intègre par exemple des sous-dossiers "traité", "messages envoyés", voire "modèle de réponse".

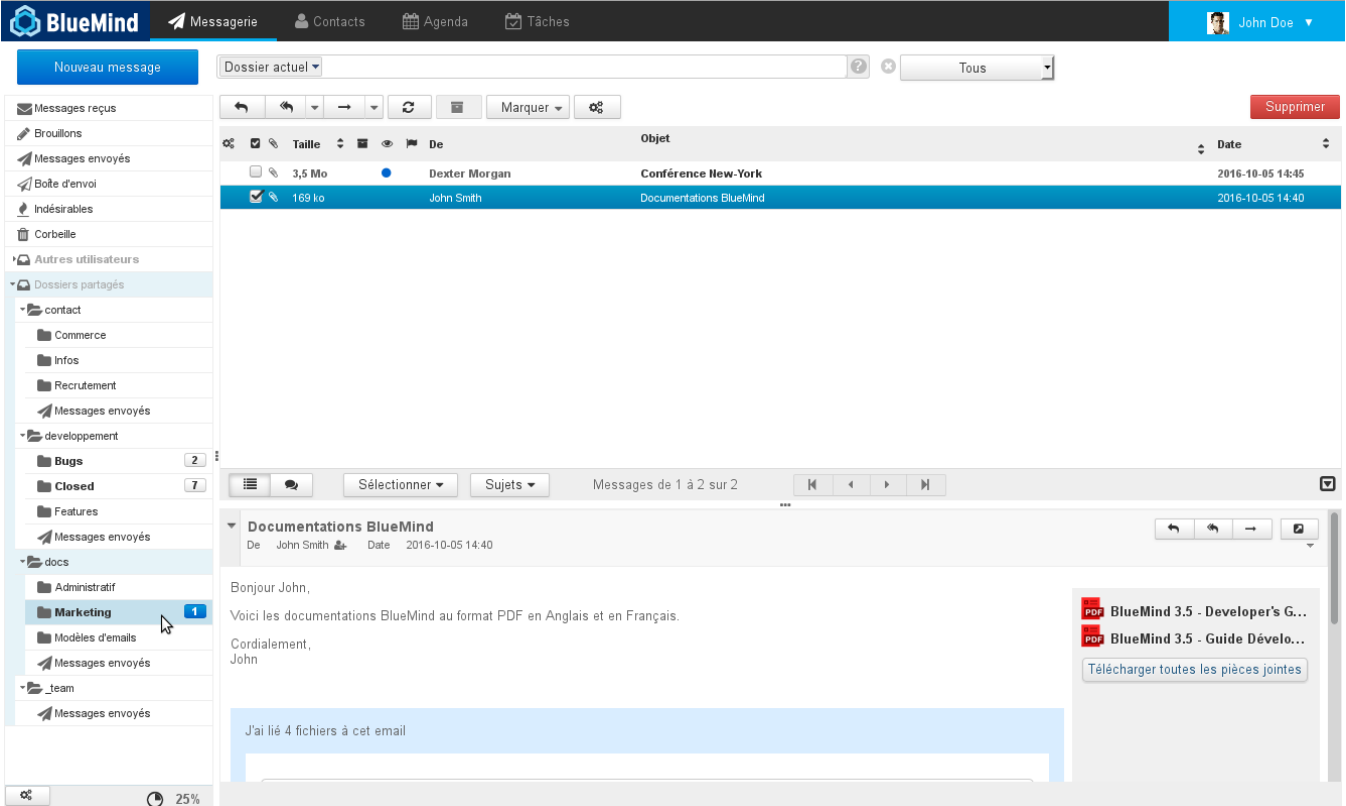

#### GESTION DES PARTAGES

Les partages d'une boîte peuvent être gérés soit par l'administrateur du domaine, soit par les utilisateurs à qui celui-ci a délégué la gestion.

L'accès à la gestion des partages de la boîte est différent pour chacun :

- En tant qu'administrateur, se rendre dans la console d'administration > Entrées d'Annuaires > choisir la boîte souhaitée > onglet "Gestion des partages"
- En tant qu'utilisateur se rendre dans la gestion des paramètres utilisateurs > rubrique Messagerie > onglet "Gestion des partages"

Dans cet onglet, choisir dans la première liste déroulante la boite dont on veut gérer les partages :

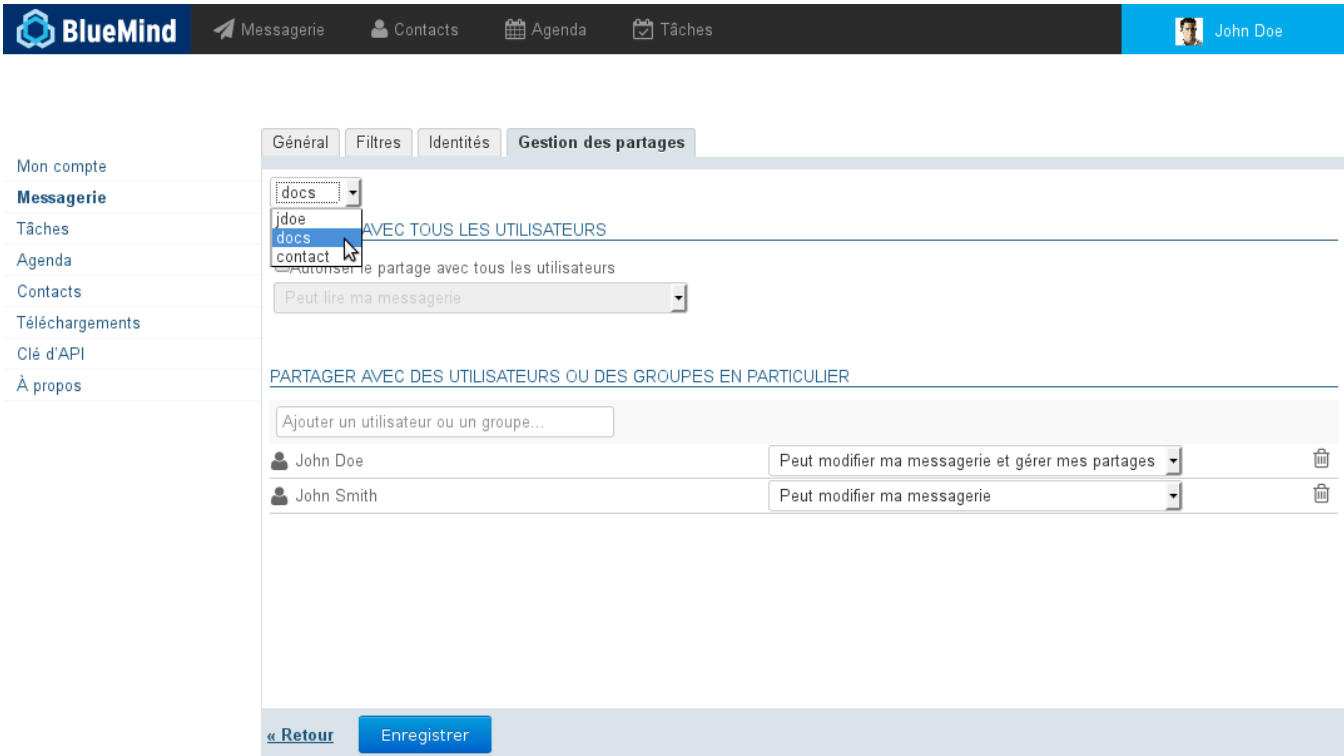

Pour en savoir plus sur les droits attribuables et la façon de les attribuer, consulter la page [Gestion des partages](https://forge.bluemind.net/confluence/display/BM35/Gestion+des+partages).

## UTILISATIONS D'UNE BOITE PARTAGÉE

### Écrire au nom d'une boîte

Afin de pouvoir écrire "au nom" d'une boîte partagée, i.e. en utilisant l'adresse de la boîte comme expéditeur, il faut :

que l'administrateur, ou un gestionnaire de la boîte, donne le droit minimum "peut modifier les messages" à l'utilisateur que l'utilisateur [se crée une identité](https://forge.bluemind.net/confluence/display/BM35/Les+identites#Lesidentites-mailshare) en choisissant cette boîte comme adresse d'expéditeur

Si l'on souhaite que les autres ayant droit de la boîte puissent consulter les messages envoyés, ne pas oublier de cocher la case prévue à cet effet ✅ dans la fenêtre de gestion de l'identité

#### Cas d'usages

Les boites aux lettres pratagées peuvent avoir diverses utilisations :

- **Projets** : une boite par projet ou par service sera partagée entre les différents intervenants, elle permettra ainsi de centraliser les demandes et informations de manière plus complète qu'une simple liste de diffusion ou qu'un groupe
- Contact : une boite permettant de partager les messages de contacts entre direction et commerciaux, pourront aussi y être partagés des modèles de mails de réponses pour des demandes d'information ou devis
- Support : permet de centraliser les demandes de support, la boite pourra être partagée entre les techniciens pour intervention et les commerciaux pour la veille.
- **Gestion des demandes entrantes** : La boîte pourra être organisée de façon à trier les demandes en fonction des gestionnaires et des statuts de traitement. On pourra organiser la boîte comme suit : la boîte de réception reçoit les messages venant de l'extérieur, un sous-dossier par personne permet de déplacer les messages afin d'attribuer le traitement du message, une fois traité par la personne concernée le message est ensuite déplacé dans dossier "Traité". On pourra aussi envisager un sous-dossier par état. Par exemple pour les demandes de support : bug, information, amélioration. Ou encore pour les boîte commerciales : devis, facture, prospect...
- **Modèles de mails** : une boite aux lettres peut être dédiée aux modèles de mails de l'entreprise, elle sera partagée entre les différents intervenant et comprendra, triés dans des sous-dossiers, les modèles techniques, les modèles commerciaux, les modèles simples, etc.

#### Modèle de mail

Une boite aux lettres partagée peut être utilisée pour partager des mails qui serviront de modèles communs à tous les utilisateurs de la boite.

Dans un premier temps :

Créer le mail et l'envoyer à la boite si elle possède une adresse mail ou le copier (ou déplacer) dans la boite directement depuis le webmail ou client de messagerie (Outlook, Thunderbird, etc.) :

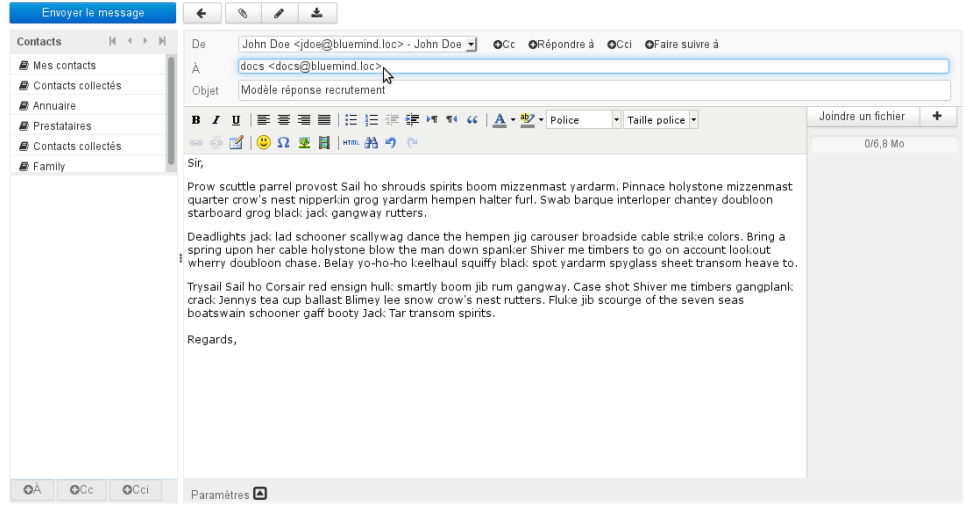

Le mail apparaît dans la boite partagée pour tous les utilisateurs de la boite, il pourra être placé par un simple glisser/déposer dans un répertoire spécifique afin d'être retrouvé plus facilement :

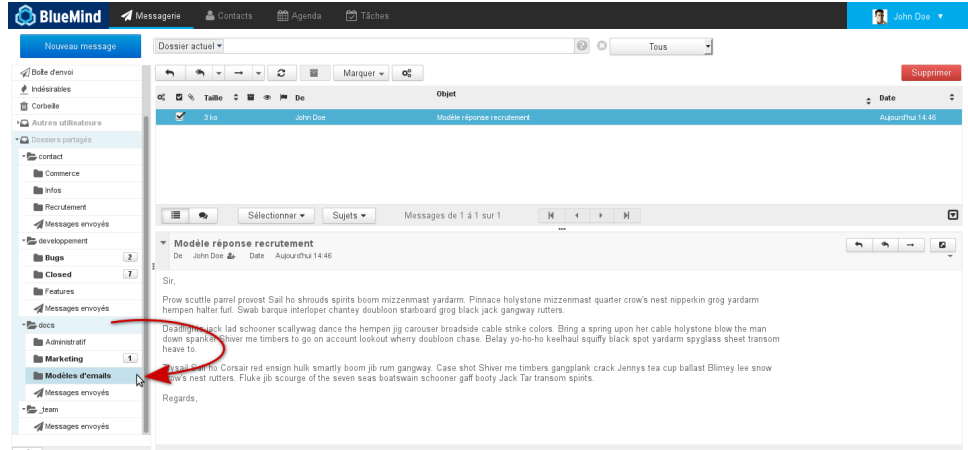

 $\mathbf{O}_0^0$  $O 25%$ 

Λ

 $\Omega$ 

Dans un second temps, lorsqu'un utilisateur souhaite utiliser le message ainsi stocké, il lui suffit depuis le webmail de sélectionner le message et enfin de cliquer sur "Plus d'actions..." > Éditer en tant que nouveau message :

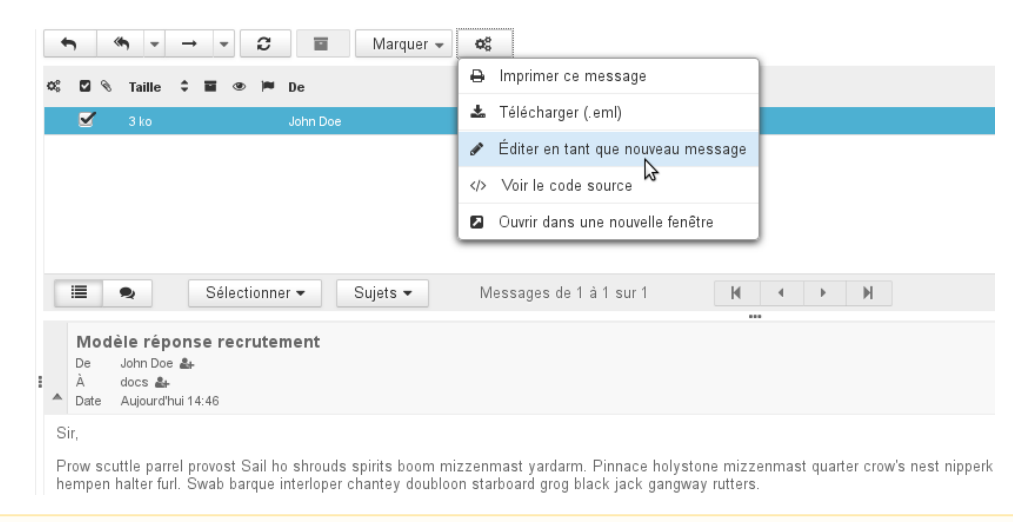

Dans Thunderbird cette option est disponible depuis le menu "Messages" ou par un clic droit directement > "Modifier comme nouveau message".

La fenêtre de rédaction de message s'ouvre alors avec le message pré-rempli : l'adresse du destinataire et le contenu sont ceux d'origine du message et la signature de l'utilisateur est ajoutée s'il y a lieu. La position de la signature dépend des paramètres de l'utilisateur et du client de messagerie utilisé, il se peut qu'elle ne soit pas positionnée en fin de ☑ message. Dans le webmail BlueMind, pour vérifier/modifier l'emplacement de la signature, se rendre dans les paramètres utilisateur en cliquant sur l'icône en haut à droite de l'écran : 机 John Doe ● Puis dans Messagerie > Paramètres avancés du client de messagerie > Écriture des messages : BlueMind **4 Messagerie** John Doe 簡 Age Préférences  ${\tt Section}$  $\acute{\rm{E}}$ criture des messages  $\hbox{\rlap{$\sqsubseteq$}}\ensuremath{\mathsf{Pr\acute{e}ferences}}$ Interface utilisateur Options principales **□** Vue du courrie Composer un message au format HTML **B** Écriture des messages Enregistrement automatique des brouillons toutes les 5 minute(s) a Affichage des messages .<br>Toujours demander un avis de réception **E Préférences du serveur** Toujours demander une notification d'état de distribution -copous domandor une nomeador a cida de diseñosión.<br>Placer les réponses dans le dossier du message auquel il est répondu En répondant ssage au-dessus de l'original commencer le nouveau dans le corps  $\boxed{\bullet}$ Transfert des messages  $\sqrt{\frac{1}{2}}$ Police par défaut des messages en HTML.  $\overline{z}$ Options pour la signature Ajouter la signature automatiquement  $\overline{\phantom{a}}$ toujours au-dessus de la citation<br>
J<br> *S* En répondant ou en transférant, placer la signature En répondant, supprimer la signature d'origine du message Composer dans une nouvelle fenêtre Activer la composition dans une nouvelle fenêtre de Les paramètres doivent être : Ajouter la signature automatiquement : toujours En répondant ou en transférant les messages, placer la signature en-dessous de la citation En répondant, supprimer la signature d'origine du message Dans Thunderbird, pour modifier ces options, se rendre dans le menu Édition (Outils, sous Windows) > Paramètres des comptes > section "Rédaction et adressage"

Δ

**Attention : Le changement de cette option affectera le comportement sur l'ensemble de ses messages.** Si l'utilisateur souhaite conserver sa signature au dessus des citations pour les autres messages, alors il lui faudra couper/déplacer la signature qui sera insérée automatiquement au dessus lors de l'utilisation des modèles.